## **Wie richte ich IServ Dateien in 'Documents' ein?**

- 1. Ist die iServ-App eingerichtet? Wenn nein erst das erledigen.
- 2. Öffne **Documents**
- 3. Drücke auf **Verbindung hinzufügen**

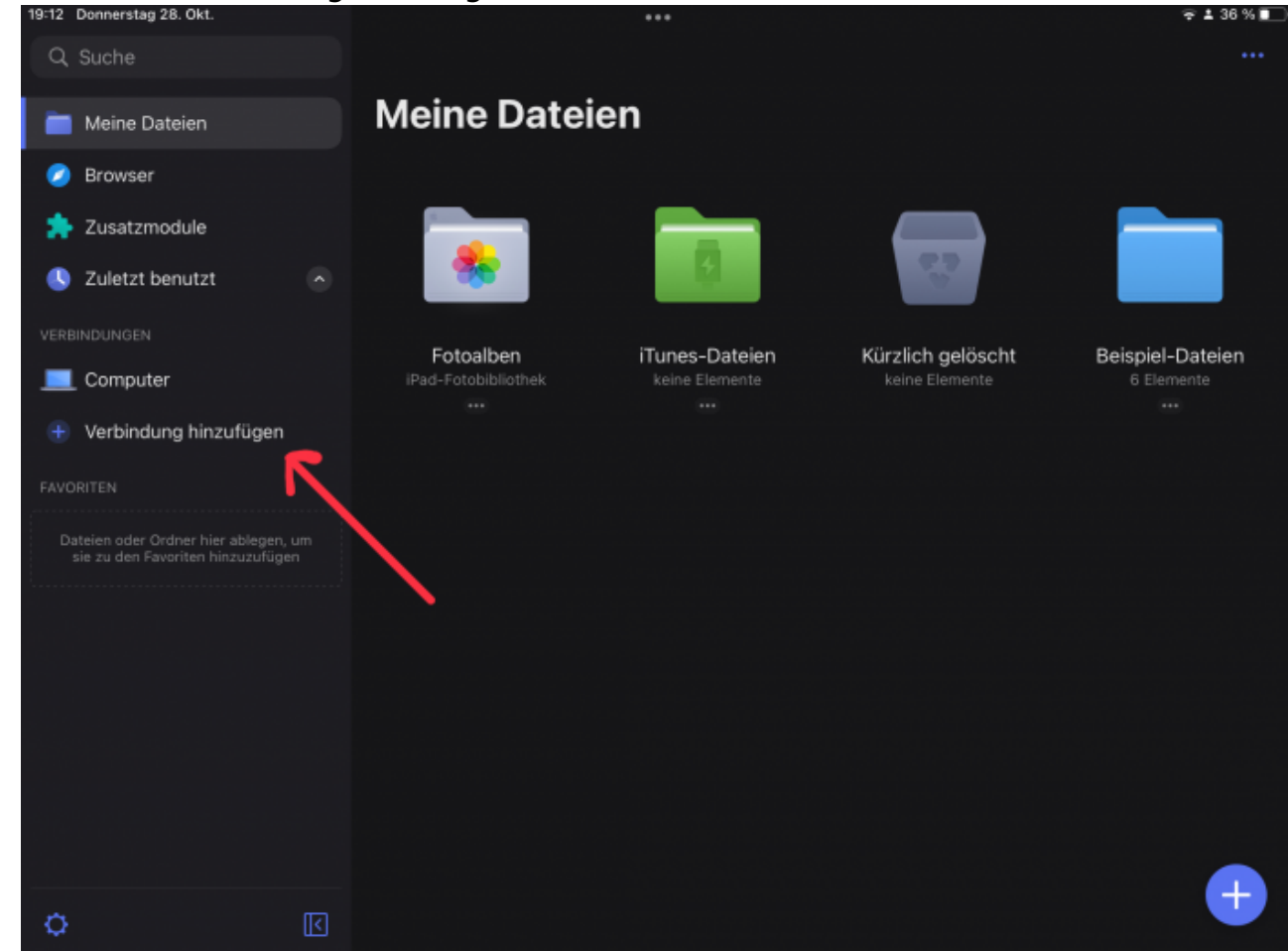

4. Drücke auf **WebDAV-Server**

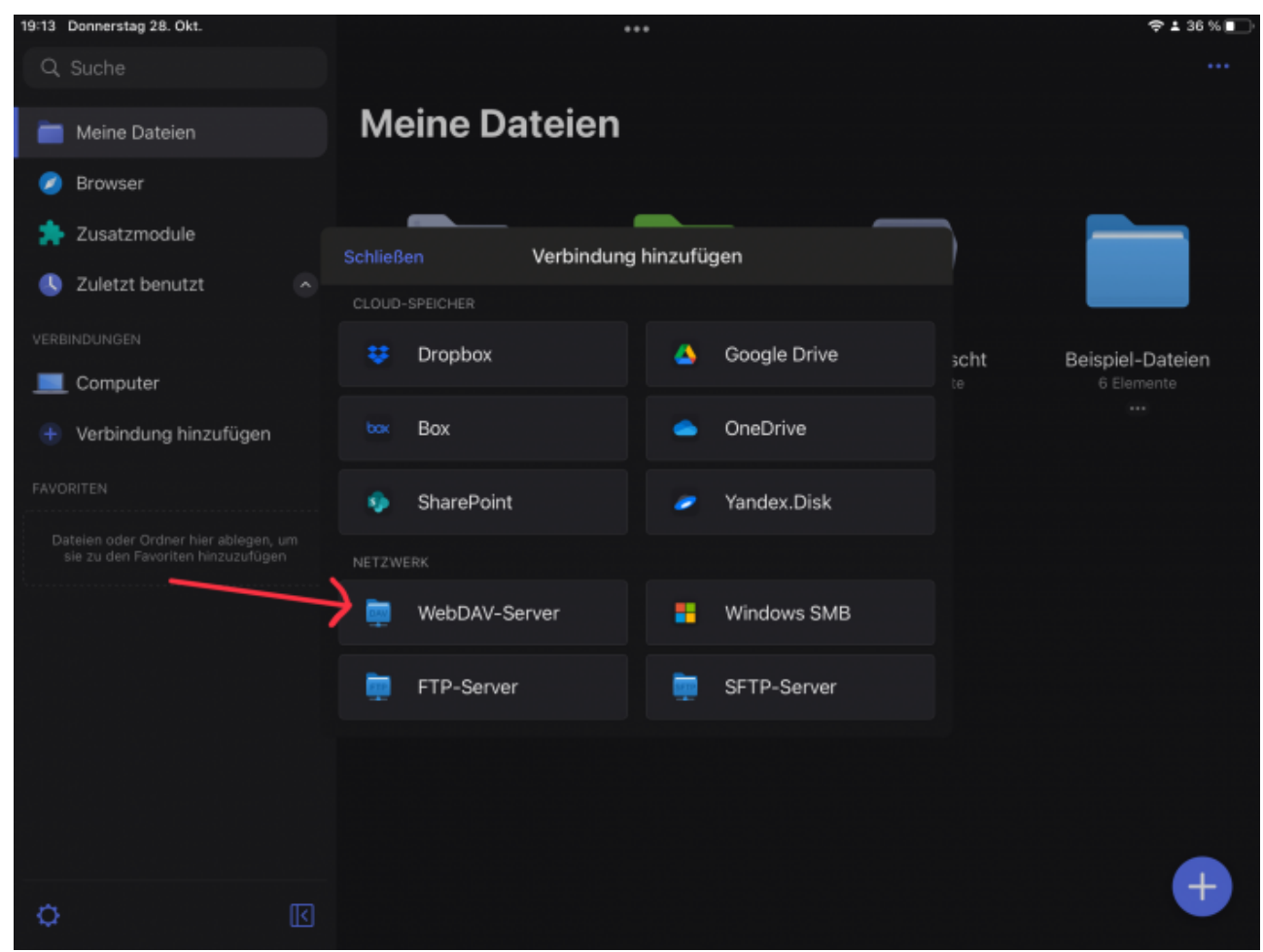

- 5. Gebe einen **Titel** (z.B. "IServ")und deinen **Login** (standardmäßig vorname.nachname klein geschrieben!!!) und dein **Passwort** für IServ ein.
- 6. Gib als **URL** <https://webdav.gymnasium-ditzingen.de> ein und drücke **Fertig**

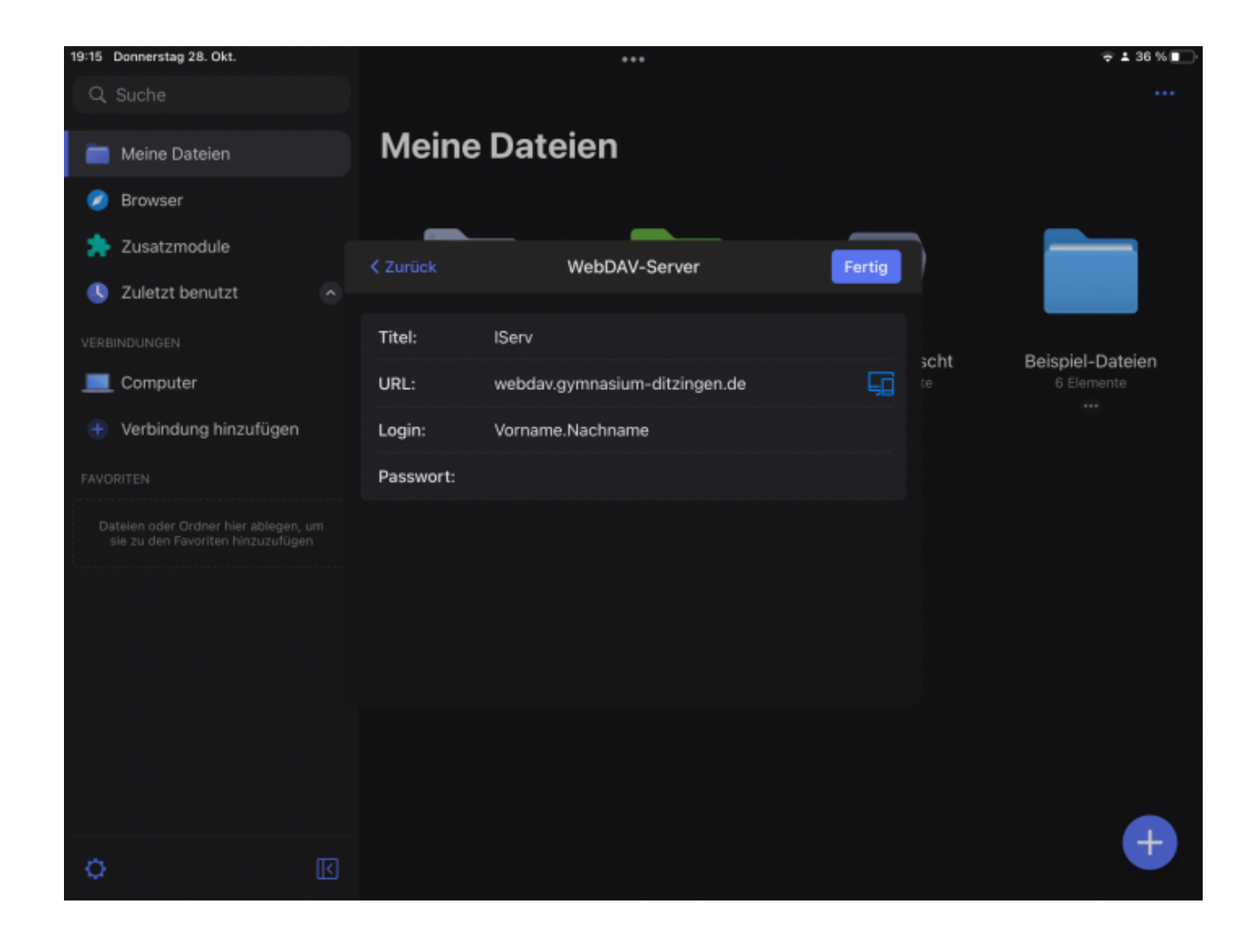

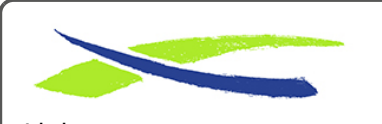

Gymnasium in der Glemsaue <https://digiwiki.gymnasium-ditzingen.de/>

Link: **<https://digiwiki.gymnasium-ditzingen.de/ipad/apps/documents/iserv-einrichten>** Stand: **31.08.2023 16:52**

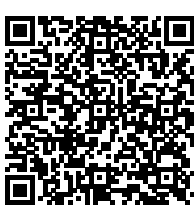